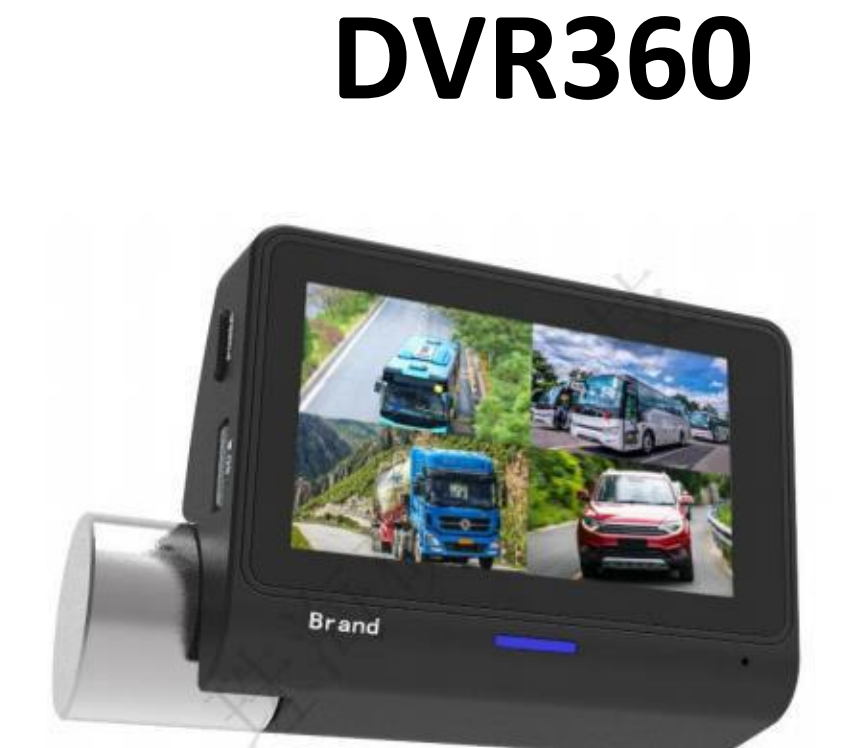

š

# **MANUAL DE USUARIO**

#### **CONTENIDO**

- 1. Precauciones
- 2. Descripción general del producto
- 3. Funciones y funcionamiento
- 4. Especificaciones
- 5. Solución de problemas

1: Precauciones Para evitar la pérdida del producto y las lesiones humanas causadas por un funcionamiento incorrecto, lea todas las instrucciones de funcionamiento de este manual antes de usar este producto.

### 1.1 ATENCIÓN

No utilice este dispositivo durante la conducción para evitar distracciones y afectar la seguridad de conducción.

#### 1.2 Entorno de uso

No exponga este dispositivo a la lluvia o ambientes húmedos; Este producto no tiene una función impermeable.

No exponga este dispositivo para trabajar en un entorno con una densidad de polvo excesiva para no contaminar la lente y otros componentes con polvo y afectar el efecto de la cámara. Por favor, no deseche este producto. El dispositivo viene con una batería (opcional). Está prohibido arrojar este producto al fuego para evitar la explosión.

#### 1.3 Cable BMW

Utilice el cable especial de BMW que viene con este dispositivo, no utilice otros cables BMW en el mercado. De lo contrario, puede dañar el dispositivo.

#### 1.4 Tarjeta SD

Utilice una tarjeta SD de alta velocidad con Class10 o superior.

#### **2: Descripción general del producto**

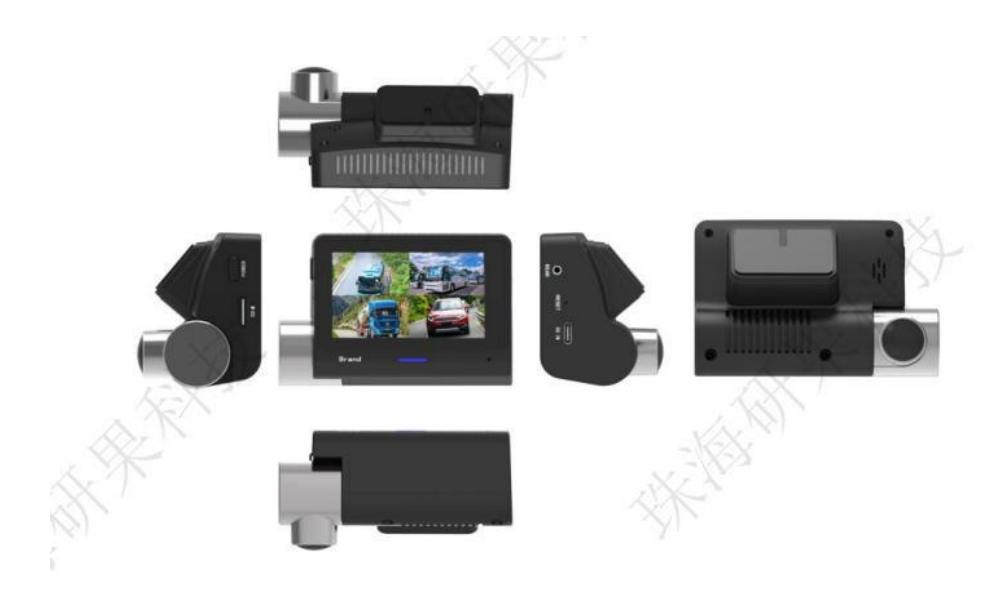

- (1) Pantalla: Mostrar el vídeo y la interfaz; panel táctil
- (2) Cámara: Captura el video y la foto

(3) Botón de encendido: presione brevemente para encender / apagar la pantalla; Mantenga presionado y presione aproximadamente 2 segundos para encender / apagar; Mantenga presionado y presione unos 10 segundos para forzar el encendido / apagado

- (4) Botón RESET: Presione para restablecer
- (5) Interfaz USB: Para alimentar el dispositivo y cargar la batería interna del dispositivo.
- (6) Interfaz de la cámara trasera: conecte la cámara trasera para capturar el video
- (7) Tarjeta SD: inserte la tarjeta SD para guardar el video / foto.

## **3: Funciones y funcionamiento**

- 3.1 Encendido / apagado y modo de suspensión
- 3.1.1 Encendido/apagado

El dispositivo se enciende automáticamente después de encender el encendido; Después de que se apaga el encendido del automóvil, el dispositivo muestra un mensaje emergente para indicar que se apaga automáticamente o entra en "modo de estacionamiento".

El dispositivo se enciende automáticamente después de encender el encendido; Mantenga presionado el botón de encendido durante 2 segundos para apagarlo y, a continuación, mantenga presionado y presione el botón de encendido durante 2 segundos para encenderlo.

# 3.1.2 Modo de estacionamiento

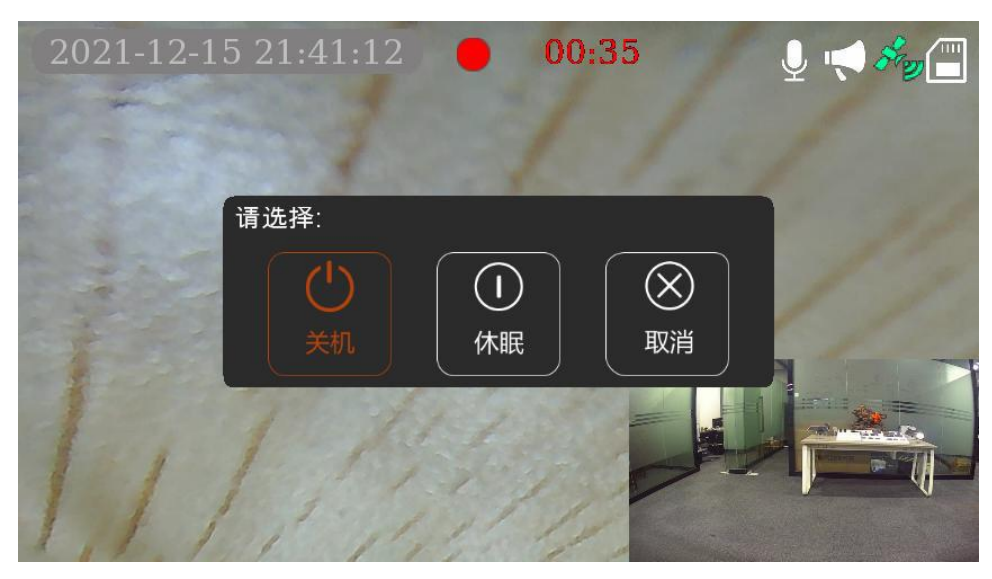

Después de apagar el encendido del automóvil, el dispositivo muestra un mensaje emergente "Seleccione lo siguiente:", El valor predeterminado es "Apagar". Después de seleccionar "Suspensión" manualmente, el sistema entrará en el modo de suspensión, y la función de memoria estará disponible después de seleccionar "Apagar / Suspender".

Después de seleccionar "Sleep", el dispositivo apagará la pantalla durante 10 segundos e ingresará al "modo de estacionamiento".

Durante el proceso de "modo de estacionamiento", si se produce una colisión, el dispositivo grabará automáticamente el video. Después de 30 segundos, el sistema volverá a entrar automáticamente en "modo de estacionamiento". (La duración del video de emergencia es de 30 segundos)

#### Notas:

(1) Dentro de 1 minuto después de ingresar al "modo de estacionamiento", si ocurre una colisión, la pantalla del dispositivo se activará automáticamente pero no grabará. Después de 30 segundos, el

dispositivo volverá a entrar automáticamente en el "modo de estacionamiento" y, si hay otra colisión, activará el dispositivo para grabar.

(2) Después de ingresar al "modo de estacionamiento", 1 minuto después, si ocurre una colisión, el dispositivo grabará automáticamente el video. Después de 30 segundos, el dispositivo volverá a entrar automáticamente en "modo de estacionamiento".

(3) Después de ingresar al "modo de estacionamiento", si ocurre una colisión, la pantalla no se iluminará cuando se despierte el dispositivo para grabar el video.

(4) Después de ingresar al "modo de estacionamiento", presione el botón de encendido manualmente para activar la grabación de video.

(5) Cuando se graba video durante el "modo de estacionamiento", presionar el botón de encendido no funciona.

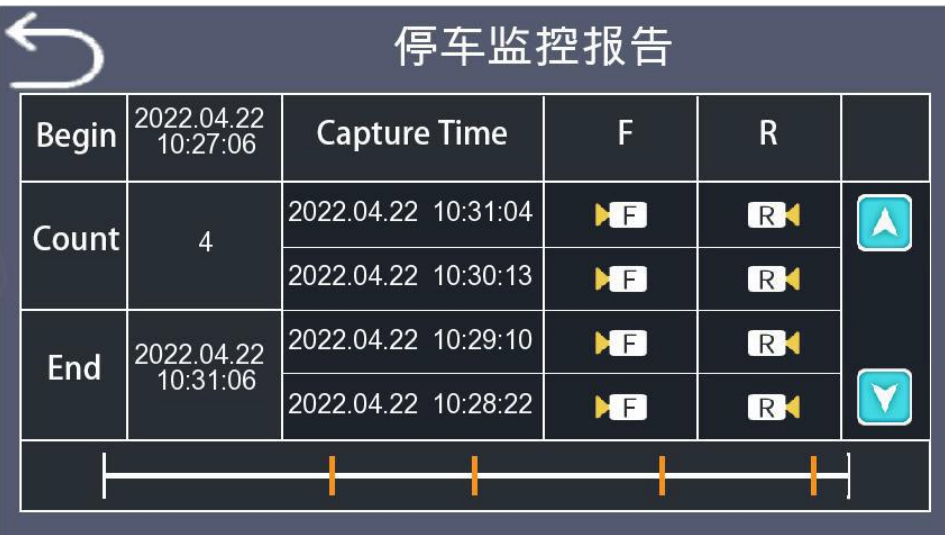

3.1.3 Registro de estacionamiento

(1) Cada vez que se arranca el vehículo, se genera automáticamente un informe de seguimiento para el período de estacionamiento, que muestra información como el número de instantáneas y el período de tiempo.

(2) En el registro, puede hacer clic directamente en el archivo de instantánea para reproducirlo.

Nota: Se requiere un katallobar para activar el asistente de monitoreo de estacionamiento para generar un informe de monitoreo

3.2 Interfaz

3.2.1 Vista previa de la interfaz

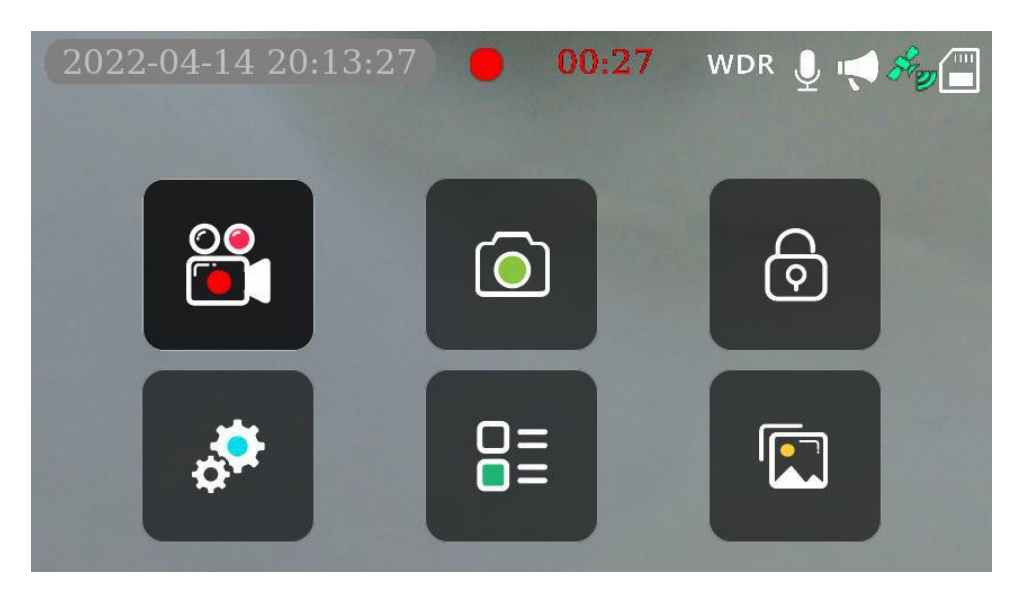

- 3.2.2 Interfaz de vídeo: vista previa y funcionamiento
- 3.2.2.1 Cambio de modo de vídeo

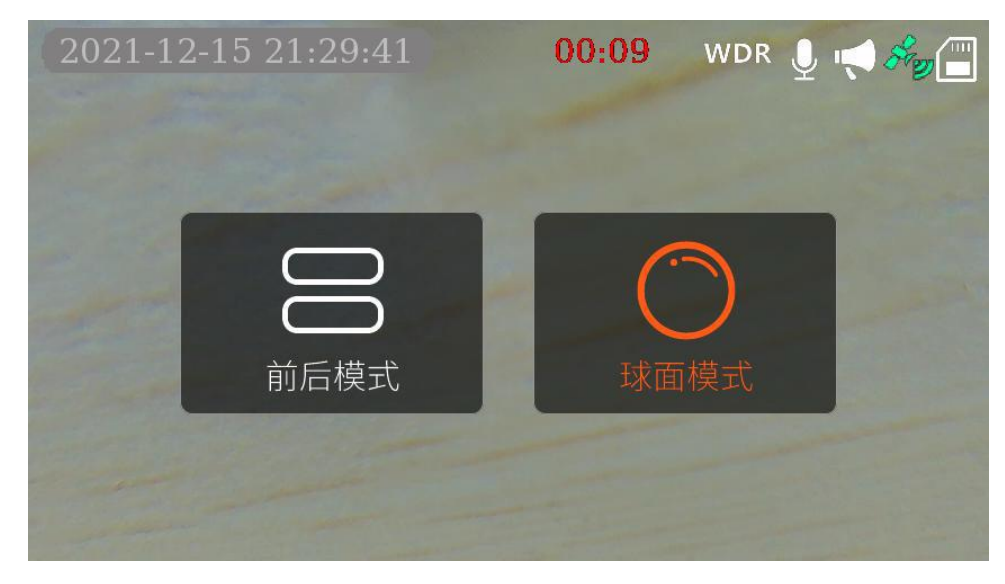

3.2.2.3 Modo bola

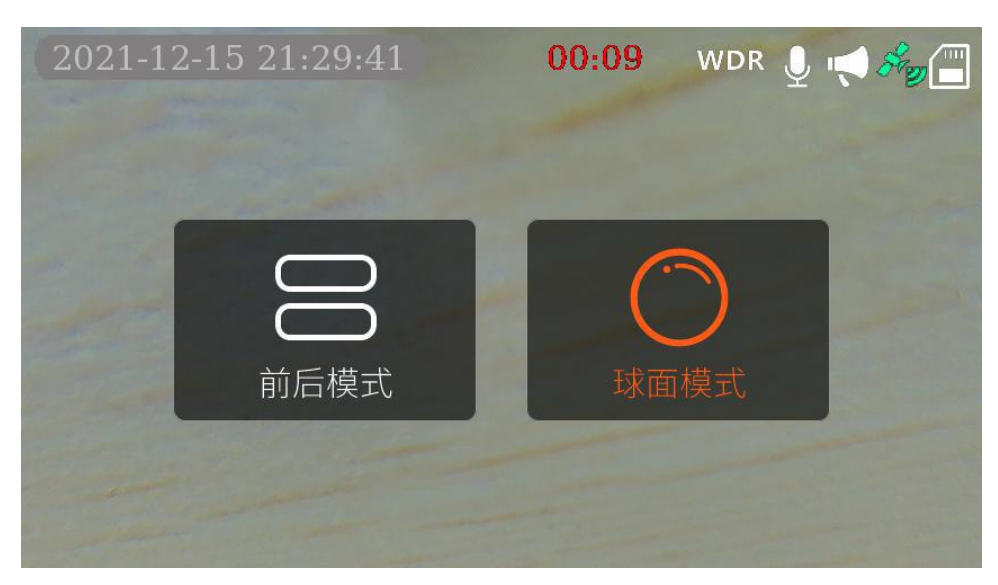

Nota: Deslice manualmente la pantalla durante la vista previa / grabación / reproducción para rotar la pantalla de visualización.

# 3.2.2.4 Modo redondo

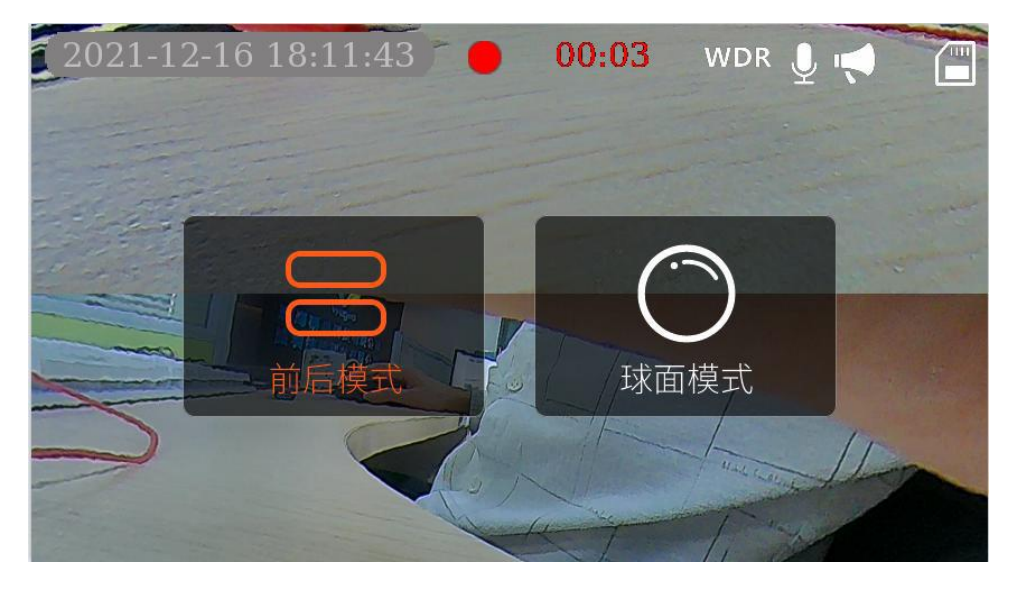

Nota: Deslice manualmente la pantalla de la pantalla trasera / frontal durante la vista previa / grabación / reproducción para girar la pantalla de visualización.

3.2.2.6 Grabación de vídeo: bloqueo manual o bloqueo de colisión

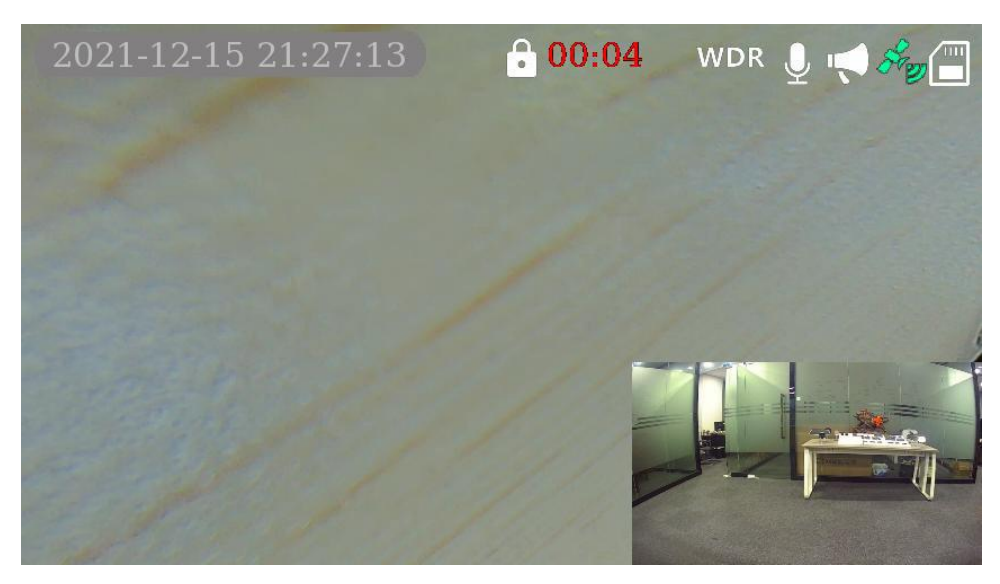

Estado de bloqueo

3.2.2.7 Grabación de la cámara trasera: cambio de tamaño de vista previa

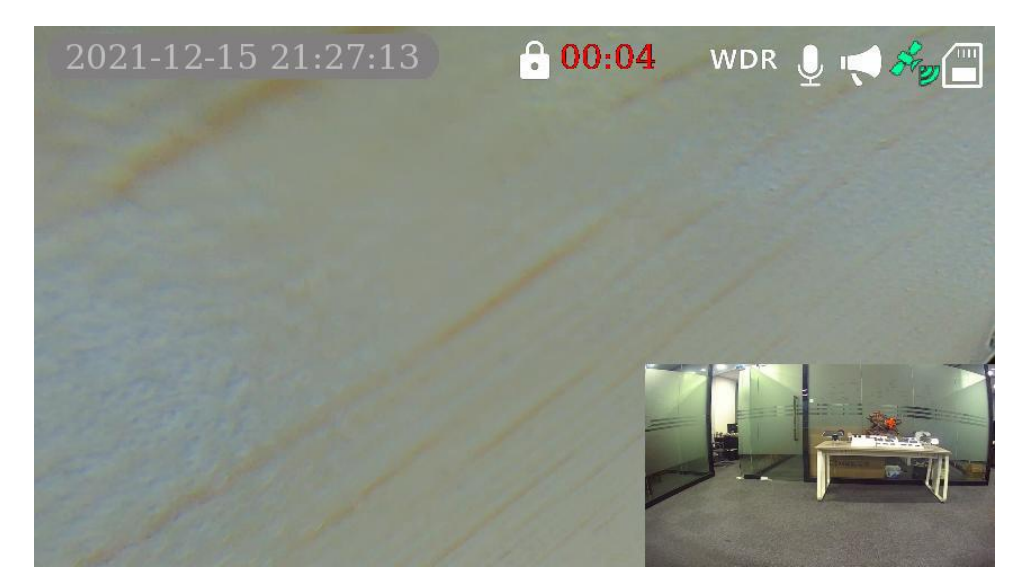

Nota: Haga clic en la interfaz de ventana pequeña de la vista previa de video de la cámara trasera en la parte inferior derecha para ampliar la vista previa de video de la cámara trasera a pantalla completa, y haga clic en la interfaz de vista previa de video de la cámara trasera nuevamente después de la pantalla completa para reducir la interfaz a la pantalla inferior derecha.

- 3.2.3 Reproducción de vídeo/foto
- 3.2.3.1 Menú y funcionamiento del archivo

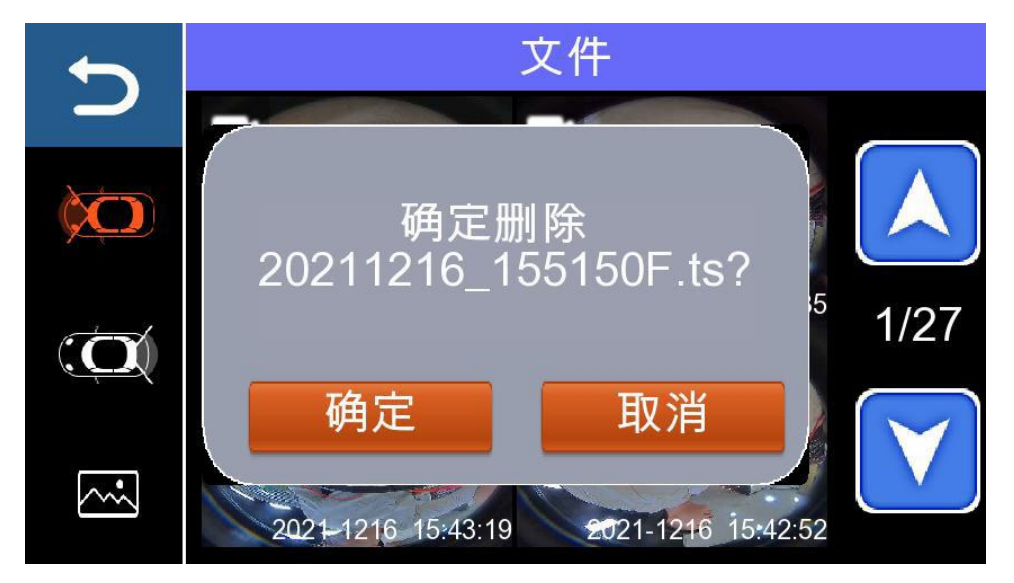

Video fotográfico para cámara trasera Video para cámara frontal

Operación: Presione el ícono de video / foto para reproducir, mantenga presionado y presione el ícono de video / foto durante 2 segundos para eliminar.

4.2.3.2 Cámara frontal: reproducción de vídeo y cambio de modo de reproducción

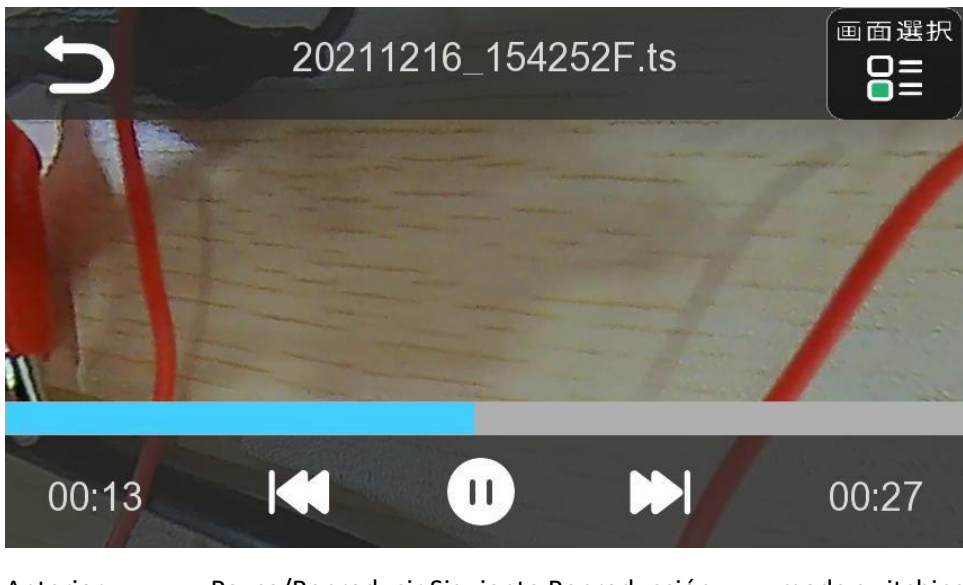

Anterior Pausa/Reproducir Siguiente Reproducción mode switching

Nota: Haga clic en el icono de selección de modo "Modo esférico/Modo frontal /frontal" en la esquina superior derecha; en la interfaz "Modo esférico/Modo multiventana/Modo frontal/frontal", puede girar manualmente el vídeo a cualquier ángulo para su reproducción.

# 3.2.3.3 Cámara trasera : reproducción de vídeo

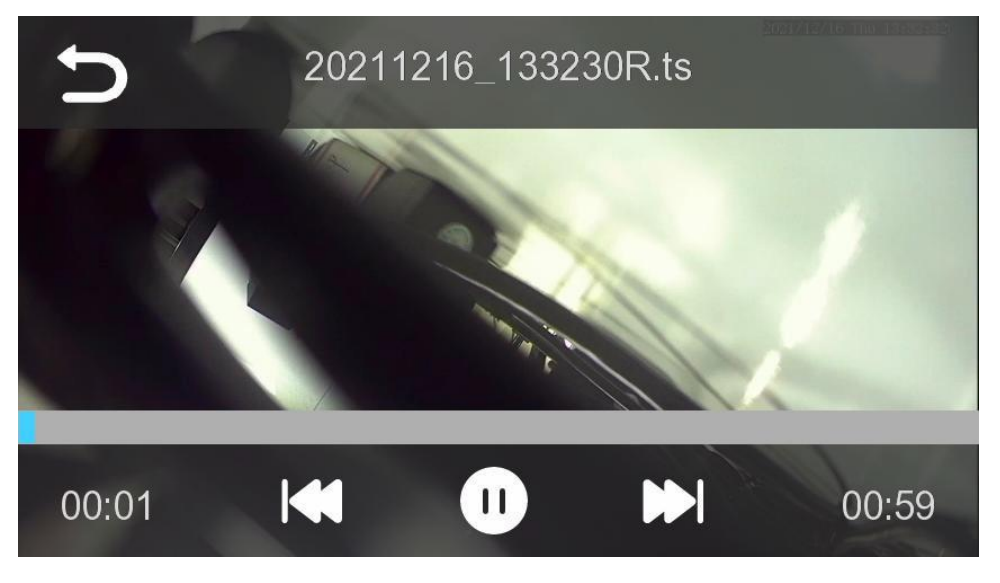

Anterior Pausa/Reproducir Siguiente

3.2.3.4 Reproducción de fotos y cambio de modo de reproducción

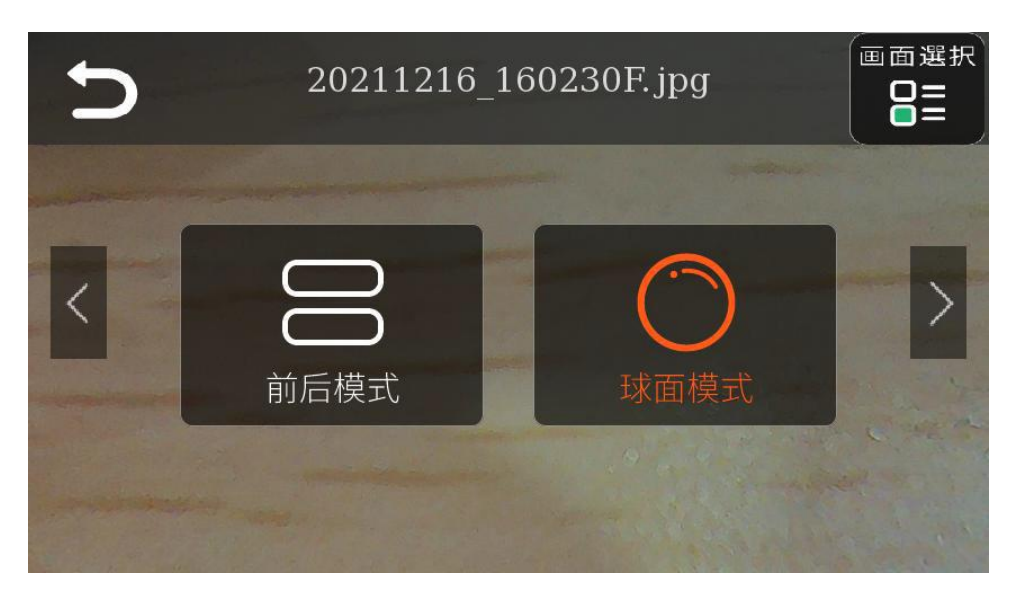

Nota: En la interfaz "Modo de bola / Modo de ventana múltiple / Modo redondo", puede girar manualmente la foto a cualquier ángulo para su reproducción.

# 3.2.4 Configuración

3.2.4.1 Configuración de vídeo

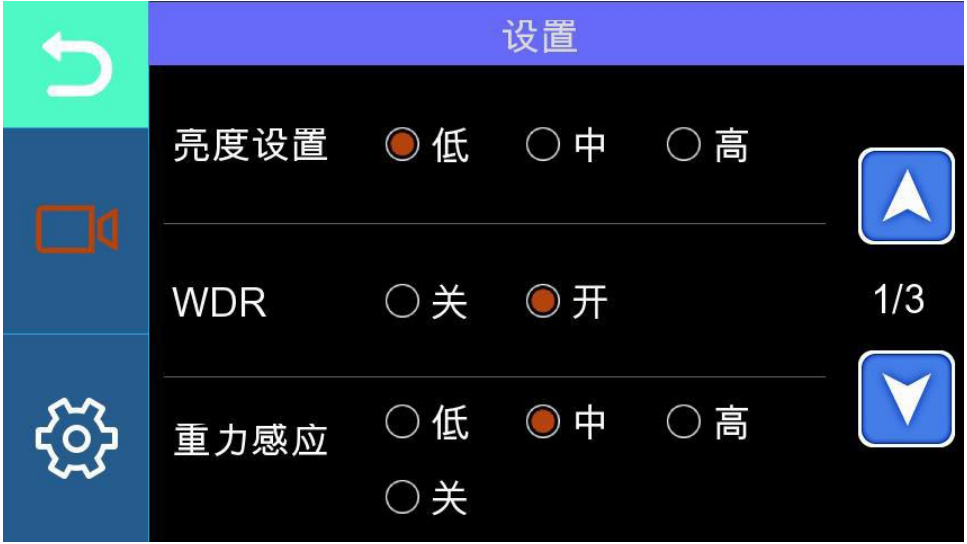

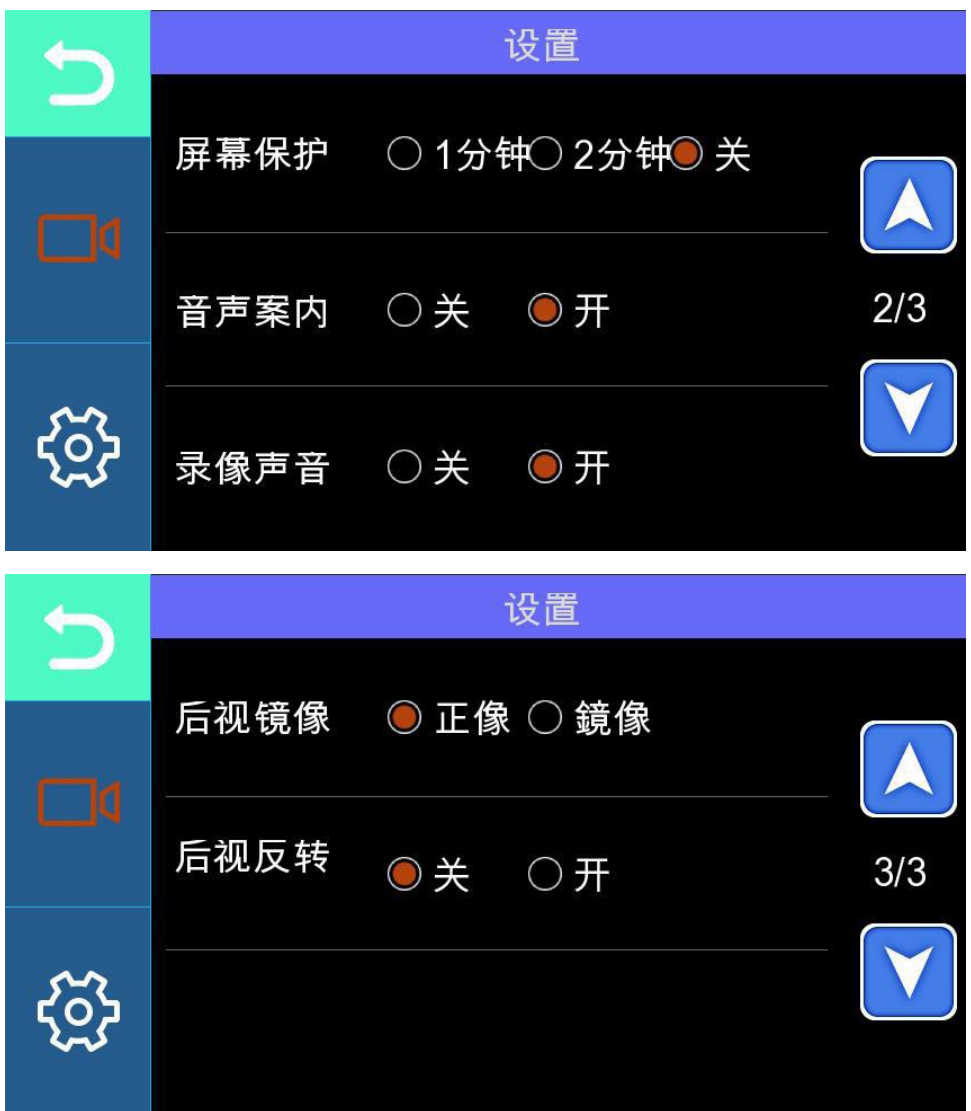

3.2.4.2 Configuración del sistema

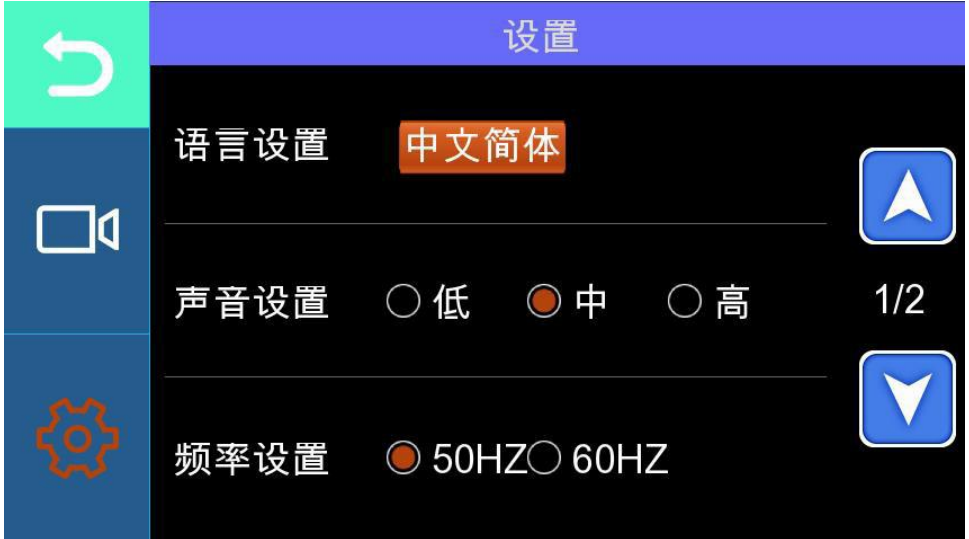

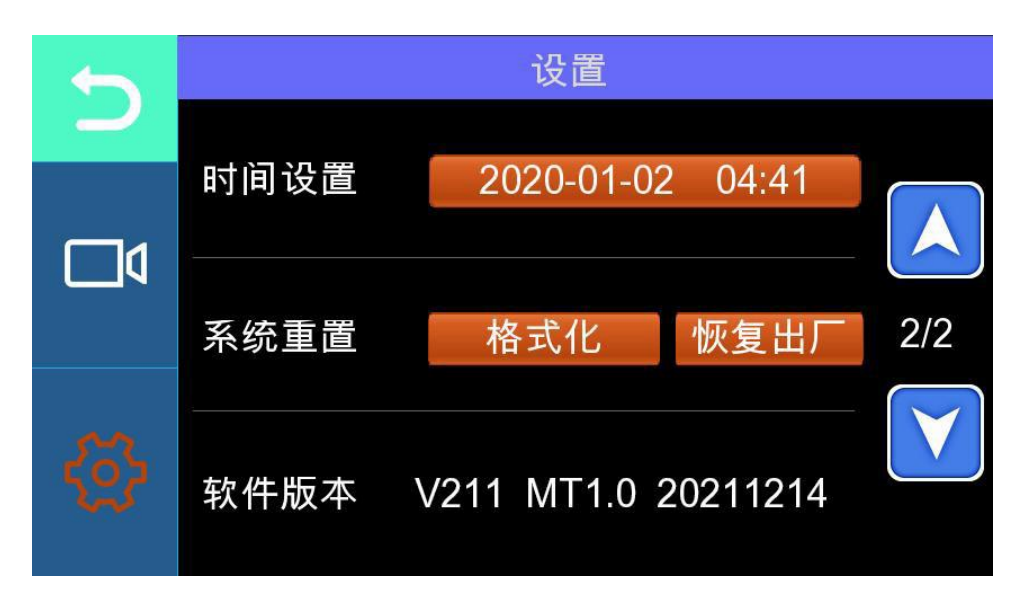

3.3 VegoViewer\_Setup: Instalación y funcionamiento para el reproductor

# 3.3.1 VegoViewer\_Setup: Instalación

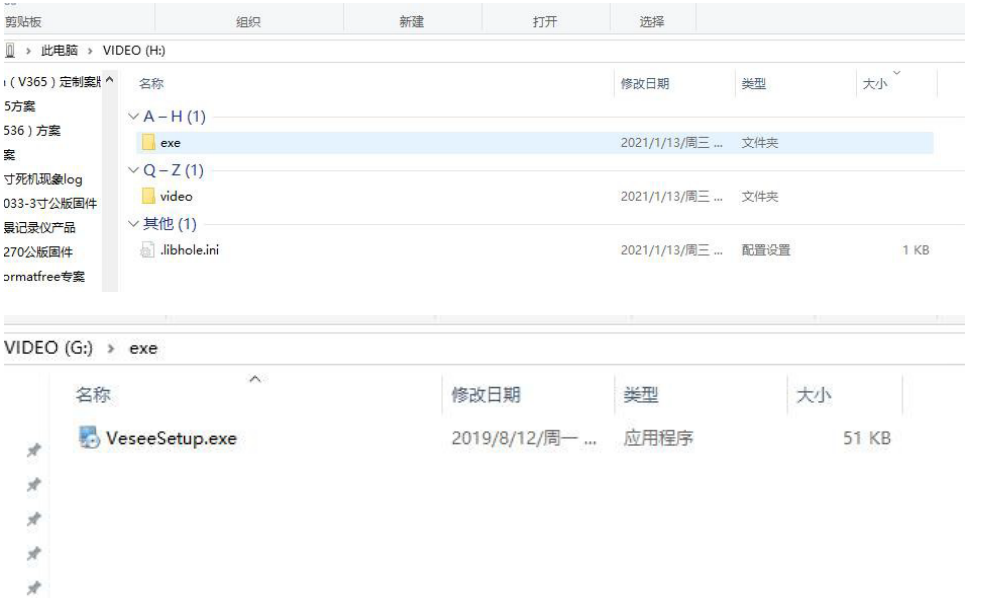

Inserte la tarjeta SD que almacena videos / fotografías en la PC y léela, ingrese a la interfaz de directorio principal de la tarjeta de memoria SD , un archivo de aplicación llamado " VegoViewer Setup.exe" se mostrará en la interfaz. Después de hacer doble clic en este archivo de aplicación , se le pedirá que ejecute la instalación de la aplicación y la instalación se realiza correctamente. Después de eso, tendrá una aplicación llamada "VegoViewer".

#### 3.3.2VegoViewer: funcionamiento

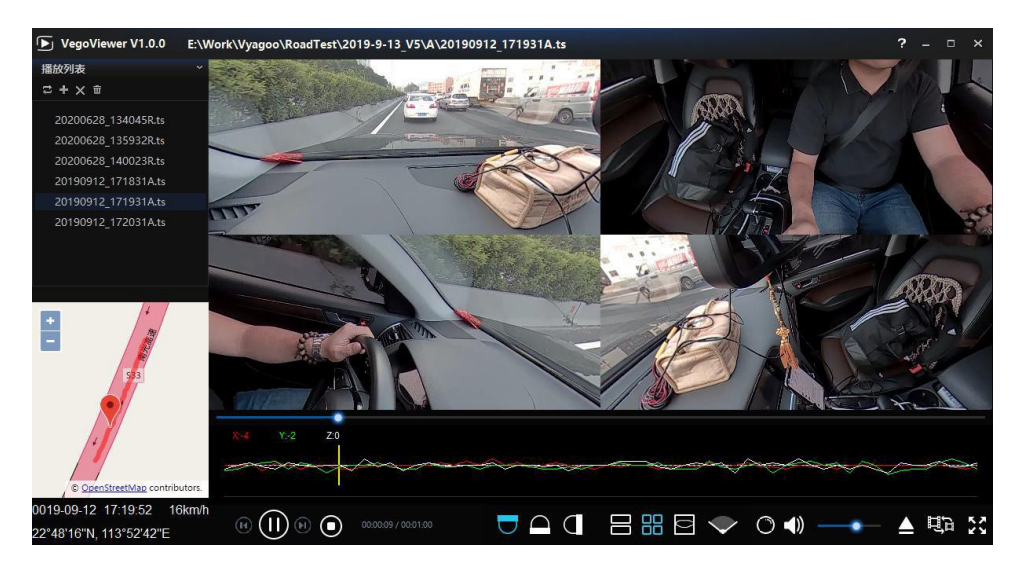

- 1. Versión: Haga clic para comprobar la actualización de la versión.
- 2. Modo de reproducción: Cambio de modo de reproducción.
- 3. Agregar: Agregue el video que se reproducirá.
- 4. Eliminar: Eliminar un video.
- 5. Borrar lista: Borre la lista de archivos de video.
- 6. Ayuda: Instrucciones para usar el reproductor.
- 7. Minimizar: reproduce el video en segundo plano.
- 8. Maximizar: maximice la pantalla para reproducir el video.
- 9. Cerrar: Cierre la aplicación del reproductor.
- 10. Anterior: Reproduce el video anterior.
- 11. Pausar / Reproducir: Pausar / reproducir el video
- 12. Siguiente: Reproduce el siguiente video.
- 13. Detener: Deje de reproducir el video.
- 14. Abajo: El video reproducido se graba con la lente hacia abajo.
- 15. Arriba: El video reproducido se graba con la lente hacia arriba.
- 16. Frontal: El video reproducido se graba con la lente mirando hacia adelante.

17. Pantalla dividida en 2: El ángulo de video de la pantalla es de 2 pantallas divididas (frontal / posterior).

18. Pantalla dividida en 4: El ángulo de video de la pantalla es de 4 pantallas divididas (frontal / posterior / izquierda / derecha).

- 19. Columnar: El video se expande por superficie de columna.
- 20. Gran angular: El ángulo de video mostrado es gran angular.
- 21. Actualización de calibración: actualice el tamaño del ángulo del video de calibración.

22. Volumen: Ajuste el nivel de volumen.

23. Conversión: Convierta el ángulo de video fijo y el tamaño del archivo de video, y el video convertido se puede mostrar para que otros jugadores lo reproduzcan.

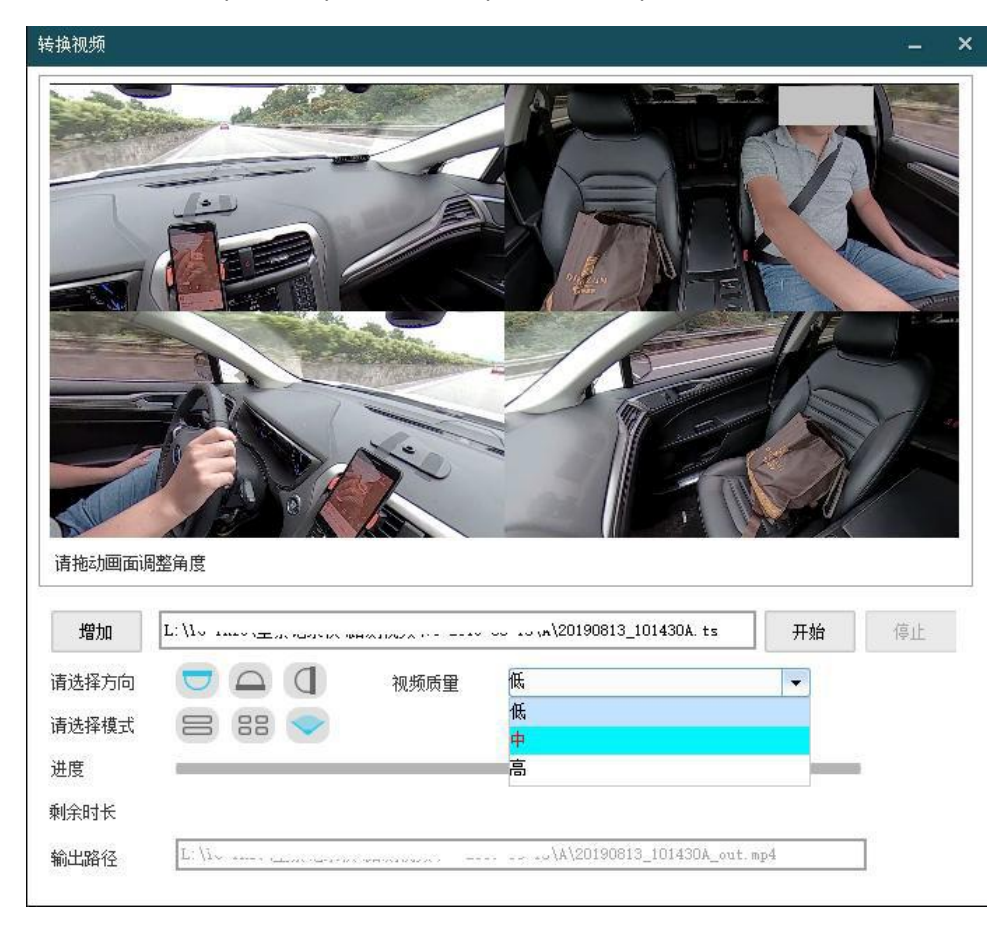

24. Pantalla completa: reproducción a pantalla completa .

1, agregar: agregue los videos que deben convertirse.

2, arrastre la pantalla para ajustar el ángulo del video.

3, selección de dirección: seleccione el ángulo del video, respectivamente: abajo / arriba / frente

4, calidad de video: seleccione la calidad de codificación (resolución) del video convertido.

5, seleccione el modo: seleccione el ángulo de visualización de reproducción, respectivamente: 2 pantalla dividida / 4 pantalla dividida / modo gran angular.

6, haga clic en "Examinar" para seleccionar la ruta de salida para el almacenamiento.

7, haga clic en "Inicio" para iniciar la conversión de video.

3.3.2.2 Actualizar la calibración

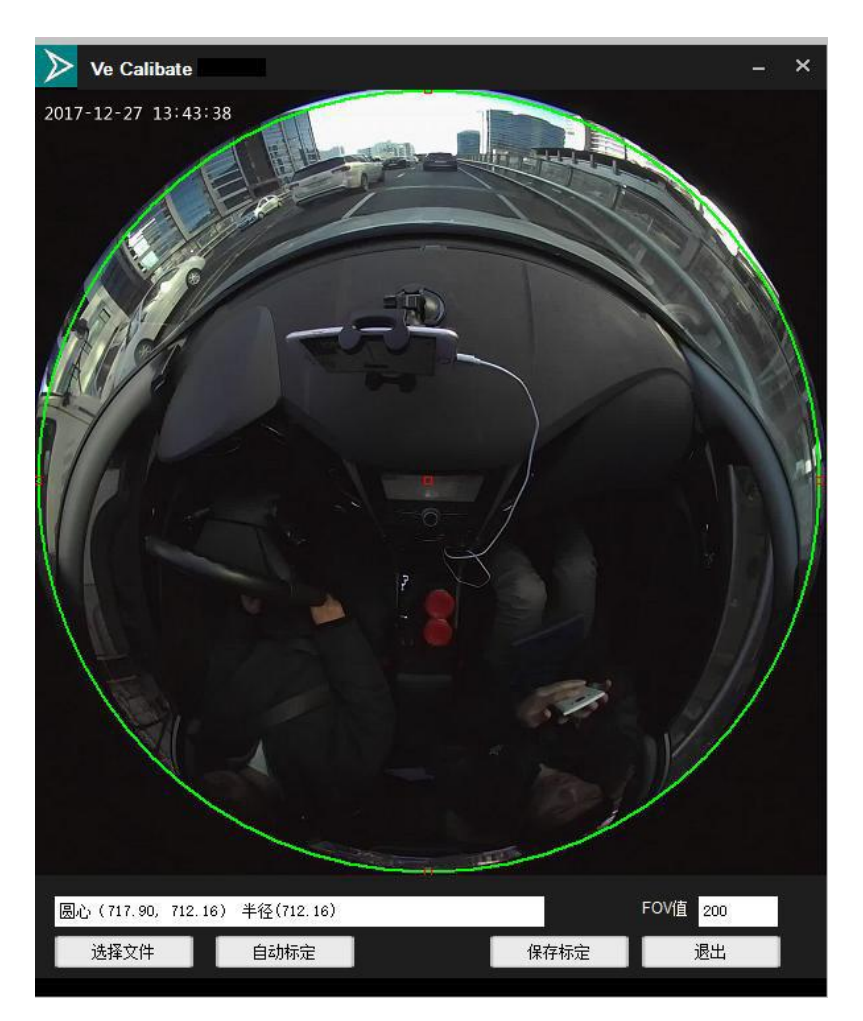

1, Seleccione el fie: Seleccione el archivo a calibrar.

2, calibración automática: calibración automática del tamaño del ángulo de video.

3, ángulo de video: calibró manualmente el tamaño del ángulo de video, y el reproductor mostrará el tamaño del ángulo de video como estándar después de que se complete la calibración.

4, guardar como un archivo de calibración.

5、Salir.

3.3.3 VegoViewer: Resolución de problemas

1, si el video no se puede reproducir y no hay un mensaje al reproducir un video, o si solicita actualizar el controlador de la tarjeta gráfica, descargue el asistente del controlador para actualizar el controlador de la tarjeta gráfica a la última, el controlador de gráficos debe al menos admitir openGL2.0 y superior. El asistente para controladores

16

Dirección: [http://www.drivergenius.com/.](http://www.drivergenius.com/)

2, el reproductor actualmente no admite la instalación en sistemas inferiores a Windows 7 para la reproducción de video.

#### **4: Especificaciones**

Modo de estacionamiento

Grabación en bucle

Formato de vídeo: TS

Formato de foto: .JPEG

Pantalla: 3 pulgadas, 854\*480

Pantalla táctil: Un solo toque

Altavoz: 8Ω1W

Micrófono: -42dB

G-sensor

Protección de baja tensión

Protección de alto voltaje

Protección de polaridad inversa

Protección contra cortocircuitos

USB: Mini USB 2.0

Voltaje de funcionamiento: 5.5V-5.6V

Temperatura de funcionamiento: -20°C-65°C

Temperatura de almacenamiento: -40°C-85°C

# **5:Solución de problemas**

En condiciones normales de funcionamiento, el dispositivo no puede funcionar normalmente. Consulte los siguientes métodos para resolver el problema. Si el problema aún no se puede resolver, póngase en contacto con nuestro servicio de atención al cliente.

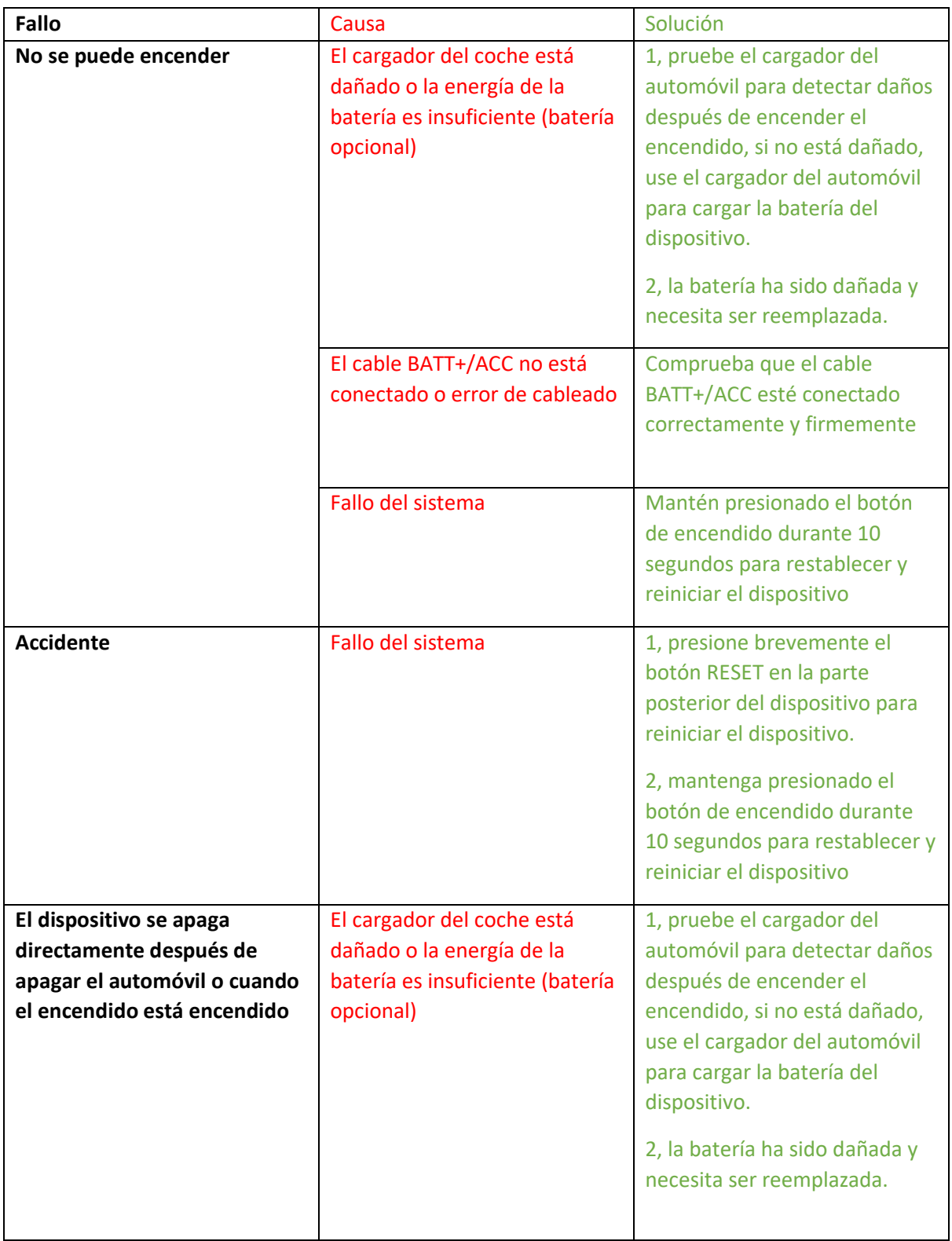

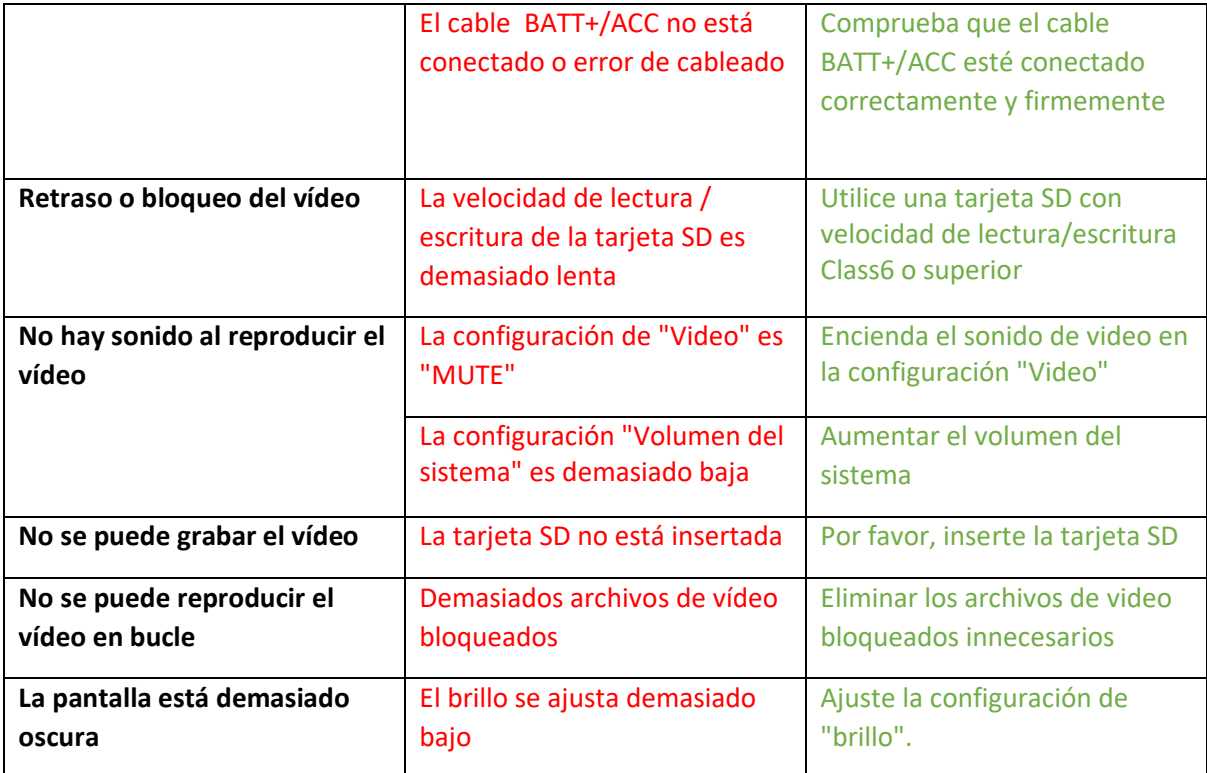